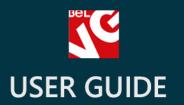

# Subscriptions

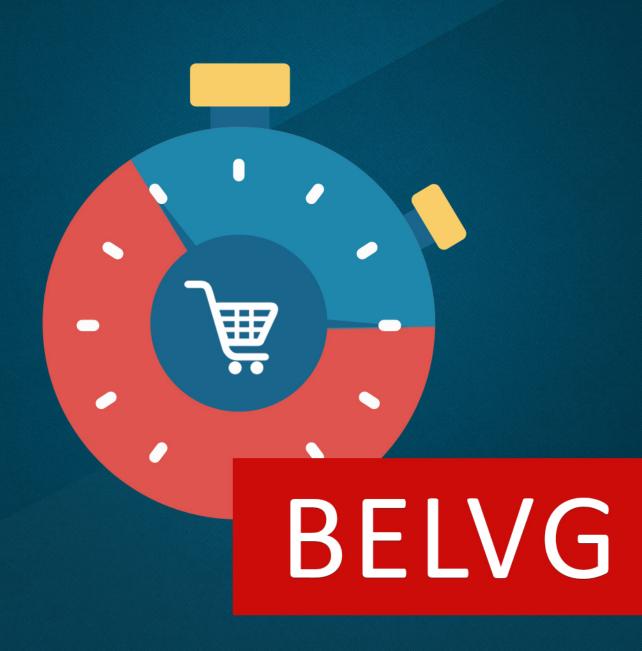

**OUR SUPPORT TEAM:** 

STORE@BELVG.COM, SKYPE: STORE.BELVG

# **Table of Contents**

| 1. | Introduction to Subscriptions | .3  |
|----|-------------------------------|-----|
|    | ·                             |     |
| 2. | How to Install and Deactivate | .4  |
|    |                               |     |
| 3. | How to Configure              | . 5 |
|    |                               |     |
| 4. | How to Use                    | 11  |

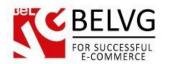

# 1. Introduction to Subscriptions

Prestashop Subscriptions module offers you intelligent tools to automate regular purchases. If your products and services are ordered on a constant basis and demand recurring payments (magazines, bottled water, pills, etc.), help customers set a subscription type and receive them by a certain time without cease.

# Key features:

- Different subscription types;
- Editable subscription rules;
- List of subscriptions and subscribers;
- Subscription statistics in customers' accounts;
- email notifications for subscription payment, activation & expiration dates;
- Backend notifications about the subscription delivery date.

### Overall information:

Prestashop Subscriptions contains lots of features that make it quick and easy to create new subscription periods and manage existing ones. Catalog items are easily tied to created subscription periods.

Besides making one-time purchases, customers will be offered to subscribe for your products and get them regularly. It helps customers save time and manage their requirements in a better way.

The extension provides manageable statistics and allows to send email notifications to customers who expect subscription payment due date.

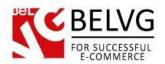

# 2. How to Install and Deactivate

## **How to Install**

1. Set 777 or 0777 on the folders: '/modules/'

Important! Change all permissions back after installation.

- 2. Go to **Modules** -> **Add a module from my computer** -> choose the file (.**zip**) -> upload this module. Choose module in section **Front Office Features** and install it.
- 3. Go to Advanced Parameters -> Performance -> click the Clear Smarty Cache button

# **How to Deactivate**

Click the button Disable in Modules -> Front Office Features.

To remove the extension form the server, press **Delete in Modules** -> **Front Office Features**.

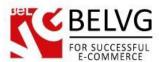

# 3. How to Configure

Log in to the admin panel, and we will show you how to configure the extension step by step.

# How to create new subscription period

Go to the Subscription Periods page at the backend to create subscription period.

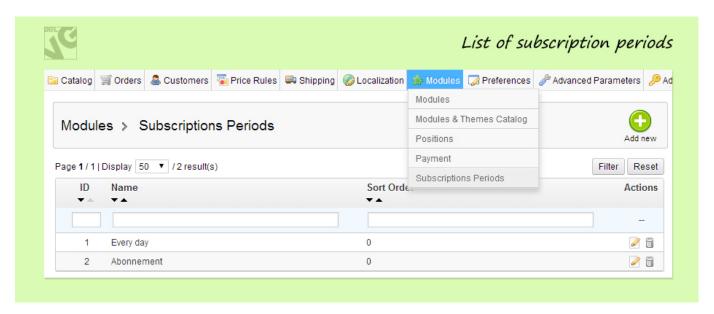

You can create an everyday/week/month/year subscription or specify some periodical deliveries – once a week, twice a month, three times a year, etc. If you don't have delivery on Sunday, no problem – the extension allows you to set up the days of week when subscription is excluded.

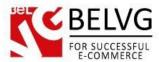

| Catalog Gorders Customers Price      | Rules Shipping Localization Modules | Preferences 🥜     |
|--------------------------------------|-------------------------------------|-------------------|
| Modules > Subscriptions Per          | iods > Edit                         | Save Back to list |
| Frequency                            |                                     |                   |
| Name:                                | Every day                           | *                 |
| Sort Order:                          | 0                                   | *                 |
| Restart Every:                       | 1                                   | *                 |
|                                      | Days ▼                              |                   |
| Expires After:                       | 1                                   | *                 |
|                                      | Month ▼                             |                   |
| Choose Weekdays:                     | Sunday<br>Monday                    |                   |
|                                      | Tuesday                             |                   |
|                                      | Wednesday<br>Thursday               |                   |
|                                      | Friday<br>Saturday                  | *                 |
| Developed and a Delivery (in develop |                                     | *                 |
| Payment prior to Delivery (in days): | 2                                   |                   |

In the Name field, specify the period name which will be displayed on the product page. In the Sort Order field, specify the order for this period to be displayed on the product page. In the Restart Every field, specify the periodicity of service rendering/product delivery. In the Expires After field, define after what period the subscription will expire. In the Choose Weekdays field, select the days of the week forbidden for subscriptions. In last field specify before what number of days till service rendering/ product delivery the customers have to effect payment.

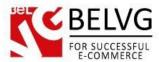

# How to manage subscription product

Go to Catalog → Subscription products page at the backend. Click the Add new button. In the Product field, select product. Activate subscription for this product. Select what period types will be available for this product subscription.

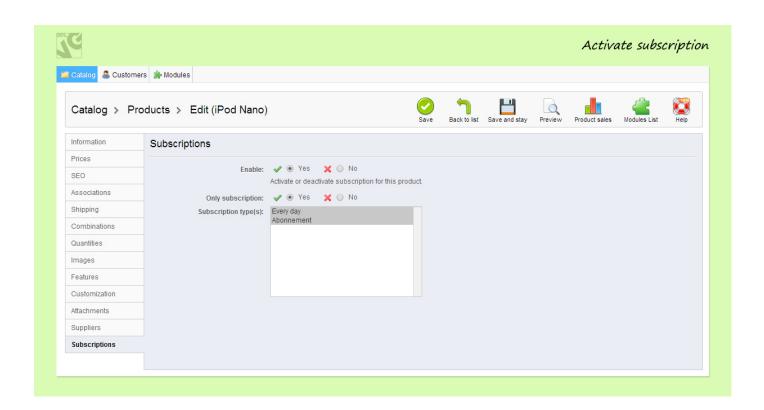

The extension allows not only creating new products of subscription type but also converting existing products to subscription ones in just few clicks. The following describes how to do it properly.

Go to Catalog and choose product you want to be subscription one. Click Edit and move to Subscriptions tab. Enable product subscription. Select what period types will be available for this product subscription.

Note: the No subscription period type allows you to sell items as simple products without subscription

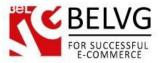

# How to manage subscriptions

You can view all information about current subscriptions on the Catalog → Subscription Products.

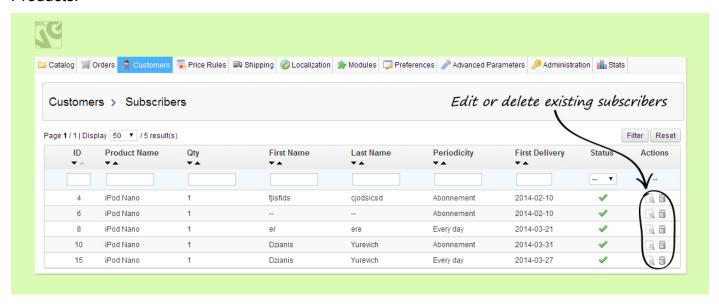

You can activate/deactivate subscription for this product. Besides you can choose another period type for the subscription.

Now navigate to Orders to view notification of product delivery date, ordered in subscription.

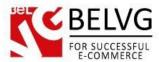

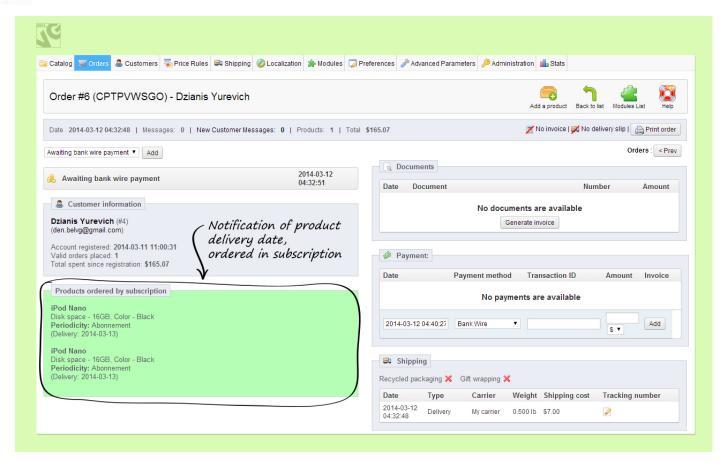

Green attention dragging notification won't let admin forget about product delivery.

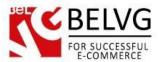

# How to manage subscribers

You can manage subscribers from Customers → Subscribers.

To view the subscribers' information, click View and you will be led to the Customer Information page.

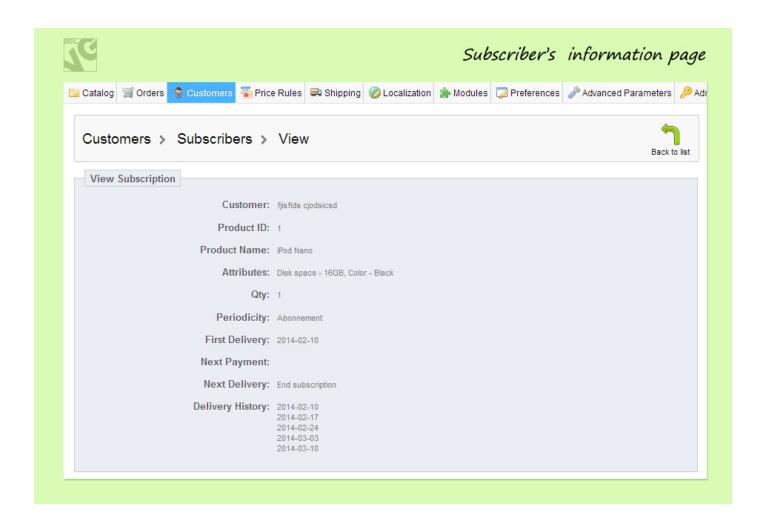

### How to set up Cron

To set up Cron you need to install the following script:

[prestashop\_dir]/modules/belvg\_subscriptions/cron.php and and set up its execution once a day. Or ask your hosting provider to install and set up Cron script for you.

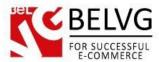

# 4. How to Use

It's time to get acquainted with Subscriptions features and the ways customers may use them. We will visually review extension options and activities related to them.

To purchase a product (service) with subscription, customers should specify the subscription type and the date of the first delivery.

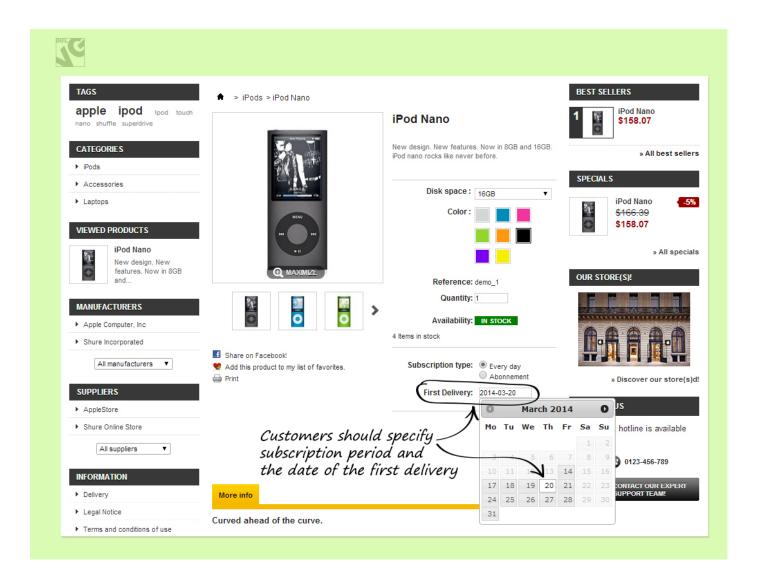

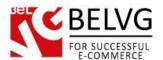

The Subscriptions extension adds the My Subscriptions tab to the customers' account where they can get the complete information about their subscriptions.

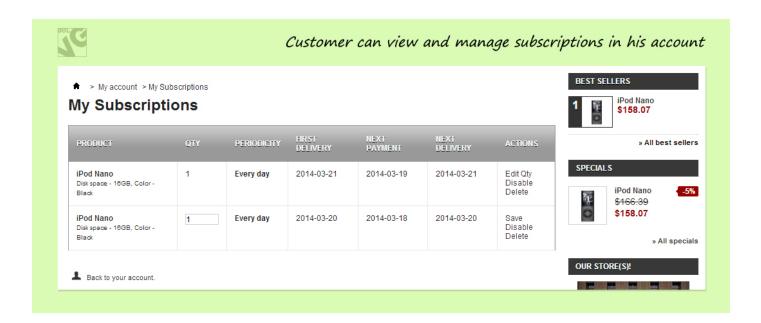

From this page customers can unsubscribe, edit items quantity, enable/disable subscription and view payment and delivery history.

Customer receives email notifications for various subscription events.

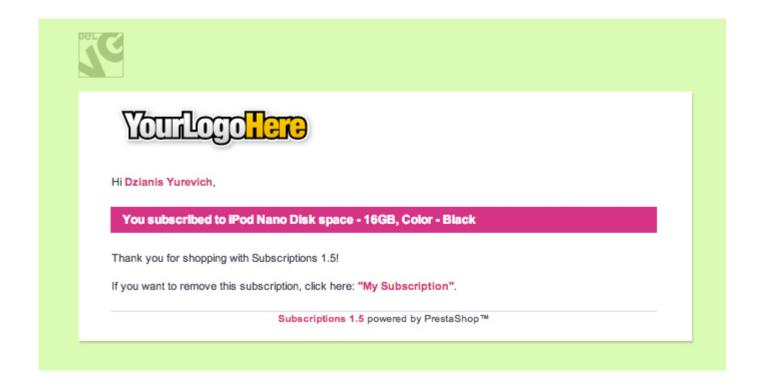

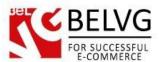

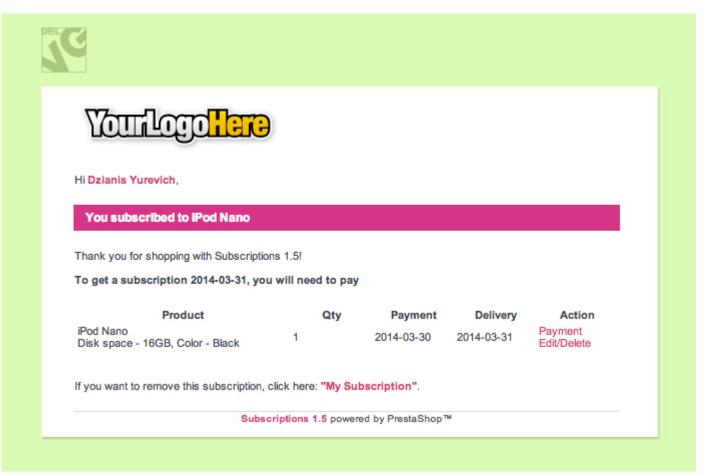

Do you have questions about extension configurations? Contact us and we will help you in a moment.

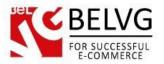

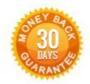

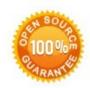

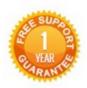

Our Office: M. Bogdanovicha 130, Minsk, Belarus

We look forward to your feedback. Comments, opinions and suggestions are largely appreciated. Read our **blog** and follow us on Facebook, Twitter, Google+ and LinkedIn to know BeIVG latest news, analytics and discount offers. See you online!

| b | BeIVG blog    | http://blog.belvg.com        | 8+       | Google+ page    | http://gplus.to/BelVG        |
|---|---------------|------------------------------|----------|-----------------|------------------------------|
| f | Facebook page | http://facebook.com/BelVGcom | Linked 🚡 | In page http:// | //linkedin.com/company/belvg |
| E | Twitter page  | http://twitter.com/BeIVG com | 8        | Skype           | store.belvg                  |
| @ | E-mail        | store@belvg.com              | 6        | Phone           | US: +1 650 924 9963          |